## **Acesso ao SIARE com Certificado Digital**

## **— CONTRIBUINTE PESSOA JURÍDICA —**

1. Insira o Token em uma entrada USB em seu PC ou *notebook*.

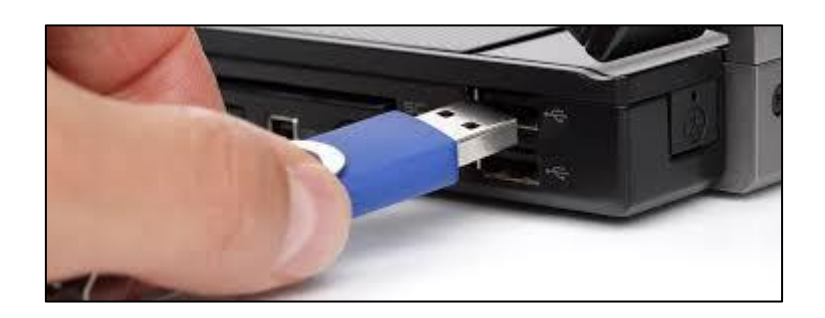

2. Clique na aba **Certificado Digital** que está localizada ao lado da aba **Login**.

Acesso ao SIARE

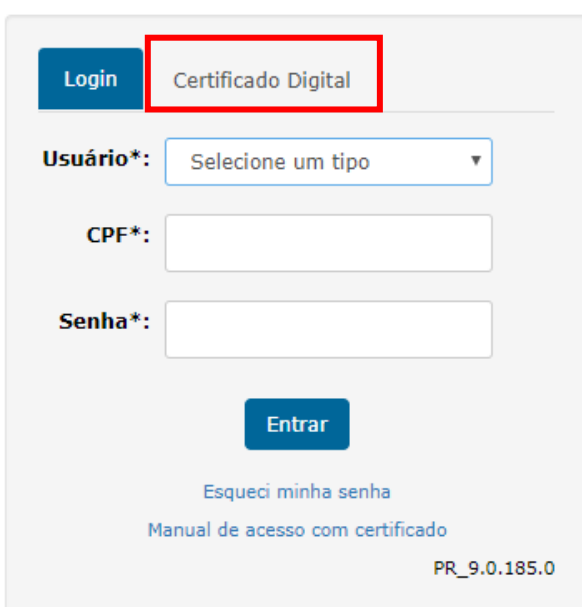

3. Em seguida, selecione **Inscrição Estadual** no campo **Usuário**. Preencha o campo respectivo com o número da Inscrição Estadual desejada, marque o círculo na frente do nome do responsável pelo Token e clique em **Entrar**.

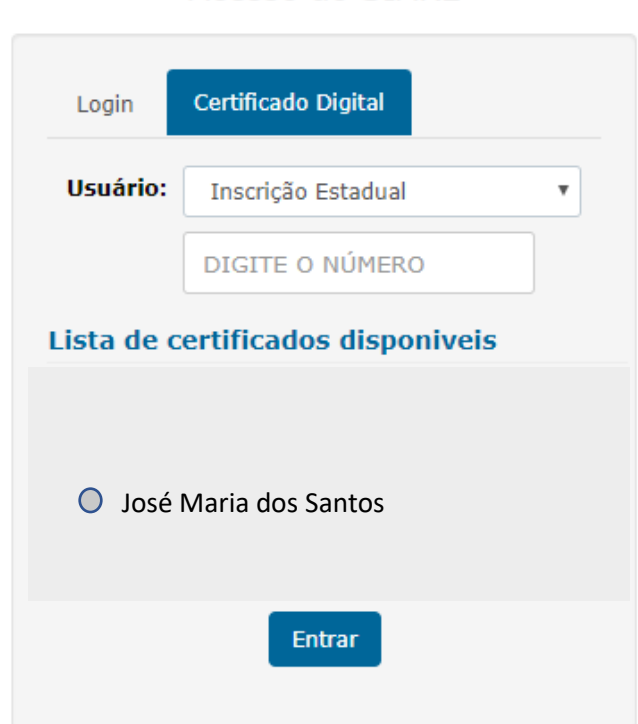

Acesso ao SIARE

4. Digite a senha do Token e clique em **OK**.

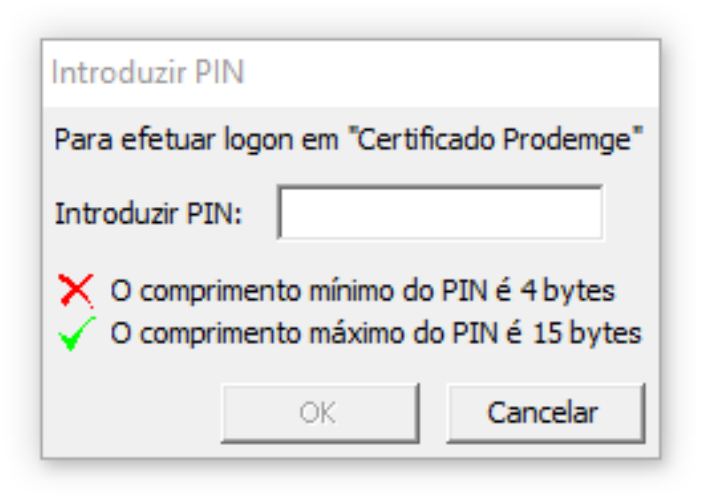